# **Office of Foreign Assets Control Sanction Program**

This document outlines how the system notifies regarding a potential match, the procedure to verify if the match is correct, and how to block or clear the vendor for payment if the match is accurate or proves to be a false positive. The three steps in this process are:

- 1. Adding a new vendor
- 2. Reviewing a flagged vendor
- 3. Clearing or Blocking a flagged vendor

## *1. Adding a New Vendor*

When adding a vendor, the system validates the vendor name and address against the SDN list upon save. If a potential match is detected, the message appears:

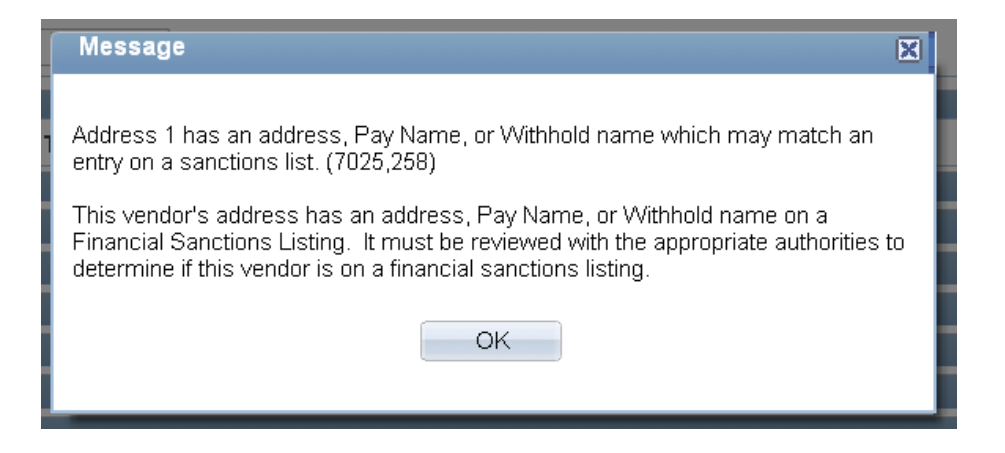

The vendor is assigned a Vendor ID, but cannot be paid. Expand the **Financial Sanctions Status**  section located towards the bottom of the vendor *Identifying Information* tab by clicking on the right-arrow icon.

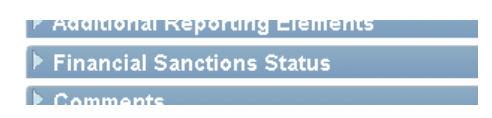

The vendor's **Financial Sanctions Status** equals *Review*. This means the vendor must be reviewed and cleared if determined to be a false positive. The system **does not pay** vendors whose sanctions status is *Review*.

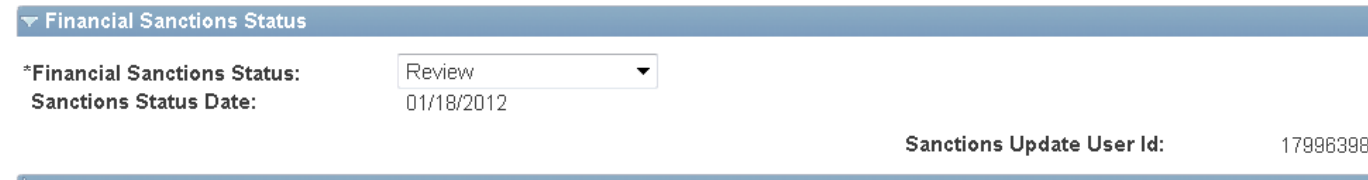

## *2. Reviewing a Flagged Vendor*

Navigate to the Financial Sanctions Inquiry page at:<br>
Main Menu > Banking > Financial Sanctions > Financial Sanctions Inquiry

You will use this page to search the SDN list for the entry that triggered the potential match.

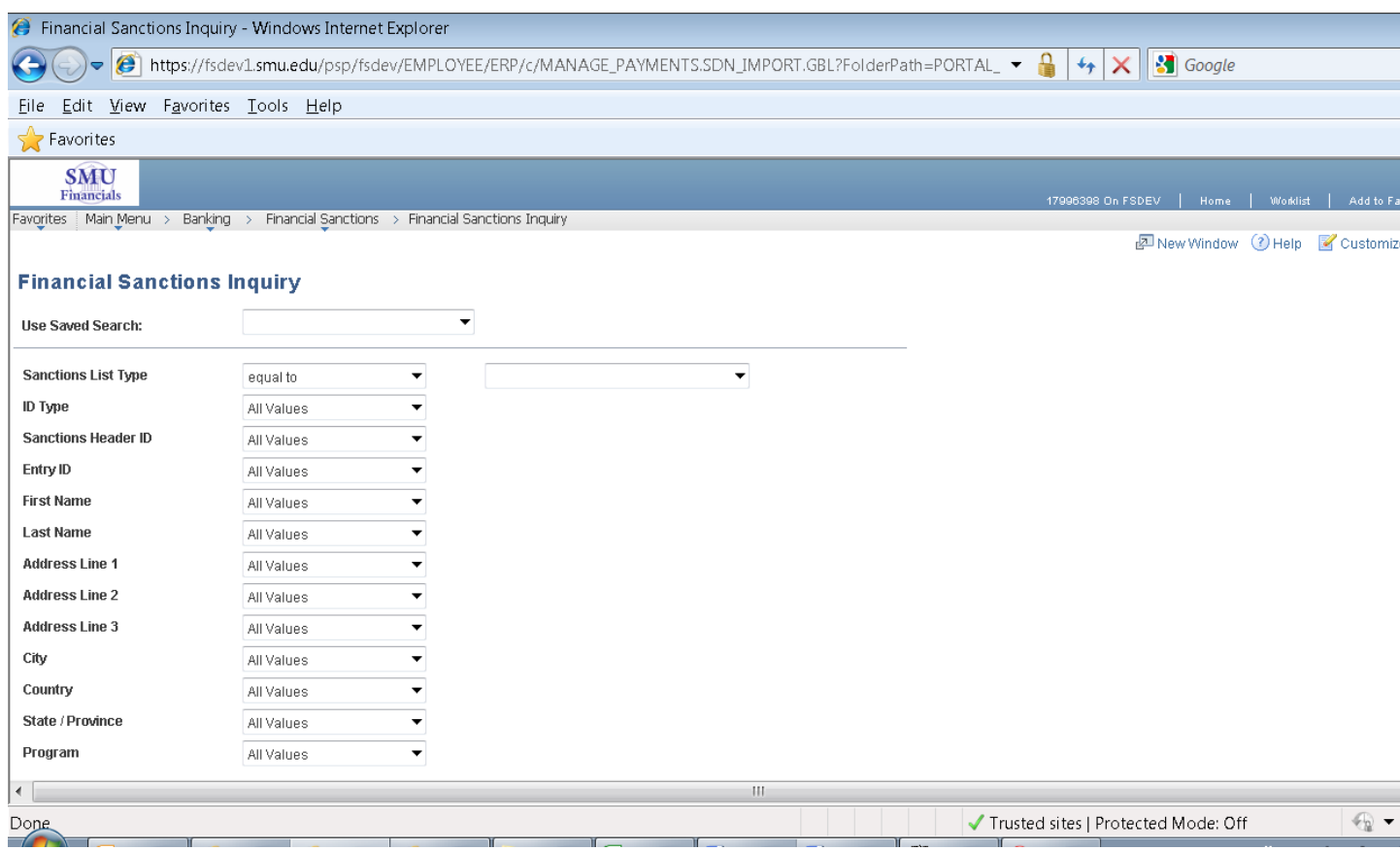

For **Sanctions List Type** select *OFAC*. Change the applicable dropdowns from *All Values* to *equal to* or *contains* for relevant search fields and enter the vendor name and address information. When you are finished, click the **Search** button at the bottom of the page.

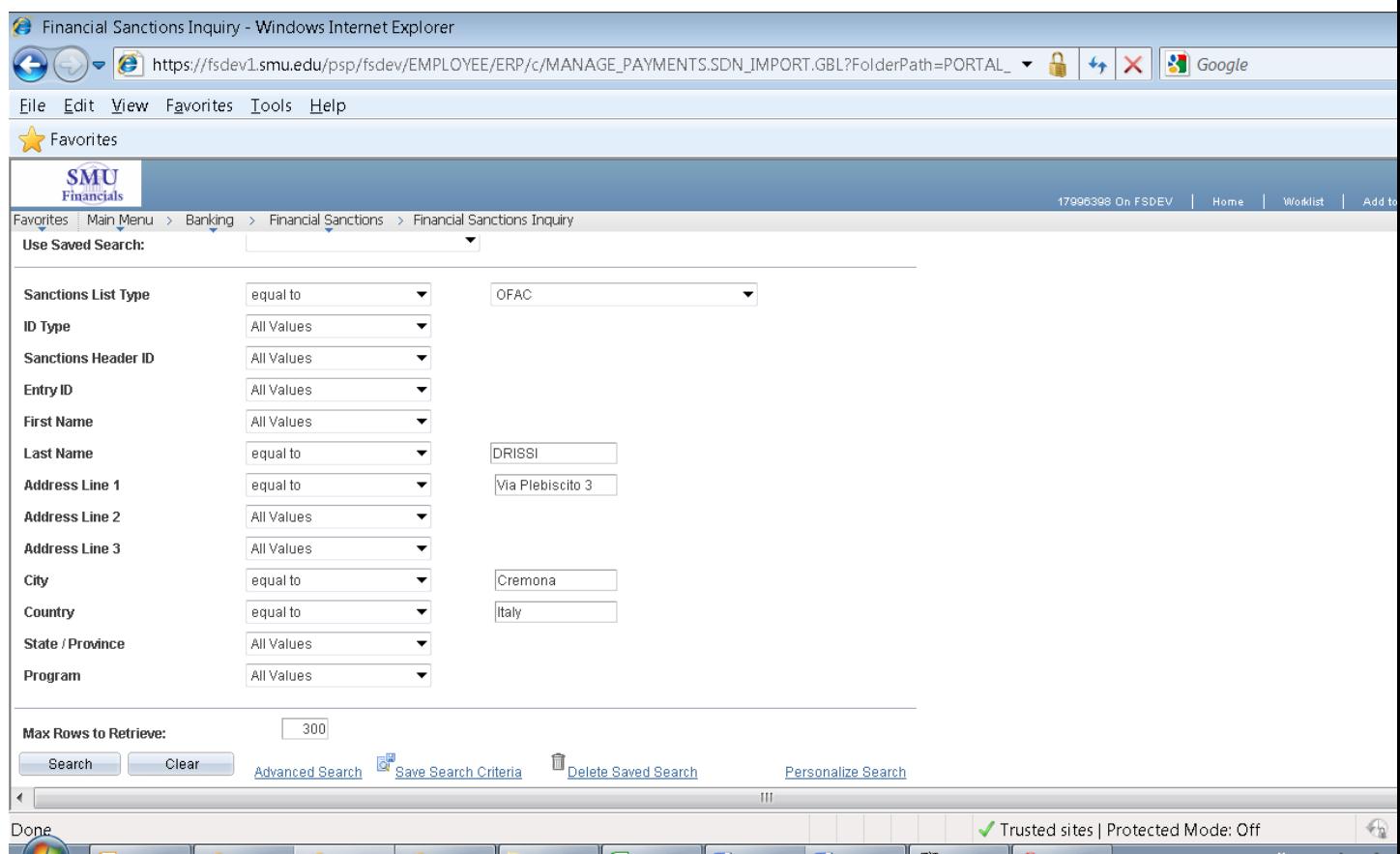

The entry or entries the system flagged as a potential match will appear in the search results box:

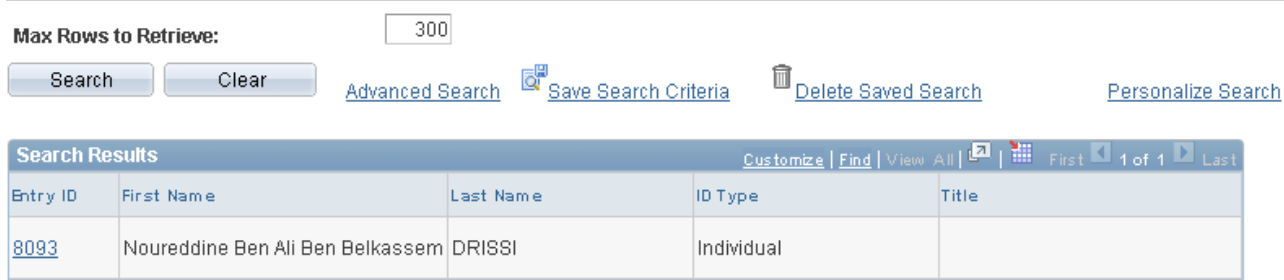

Click on the **Entry ID** link to view all SDN information on the potential match:

### **Financial Sanctions Entry**

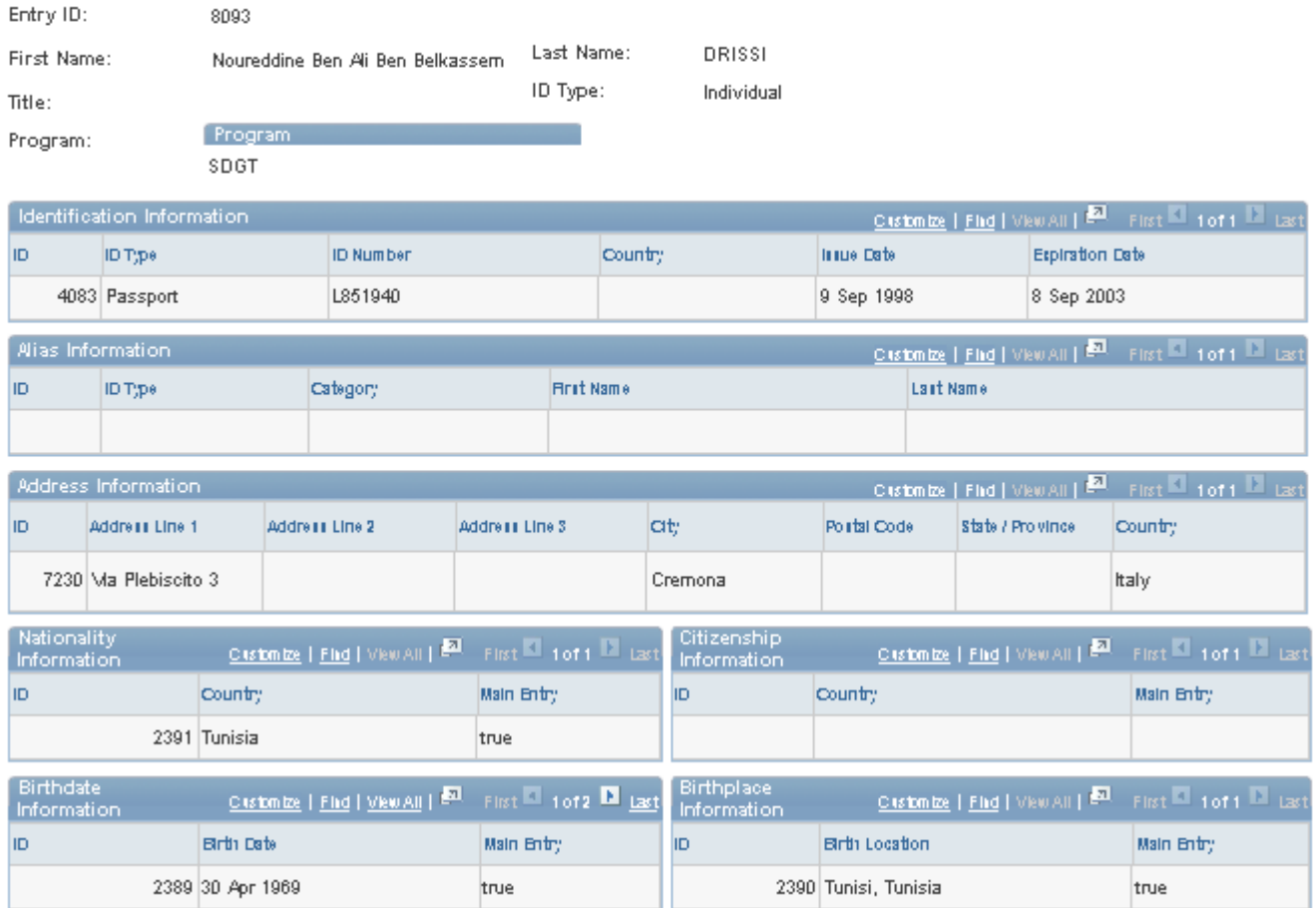

At this point, you must determine if the vendor added is the same as the entry on the SDN list or if the match is a false positive. The Dept of Treasury [provides due diligence steps](http://www.treasury.gov/resource-center/faqs/Sanctions/Pages/directions.aspx) and an [OFAC Hotline](http://www.treasury.gov/resource-center/faqs/Sanctions/Pages/directions.aspx) you can call to assist in determining if the match is valid - click [here](http://www.treasury.gov/resource-center/faqs/Sanctions/Pages/directions.aspx) to view the steps. If in doubt, please contact Accounts Payable for further assistance.

## *3. Clearing or Blocking a Flagged Vendor*

Navigate back to the Maintain Vendor page and select the vendor you added. Expand the **Financial Sanctions Status** section.

If you determine the vendor *is the same* as on the SDN list, change **Financial Sanctions Status** to 'Blocked'. This vendor is prevented from receiving payments. Click Save to finish.

If you determine the vendor *is not the same* as on the SDN list, change **Financial Sanctions Status** to 'Cleared'. Also, check the **Skip future validation** box. Click Save to finish. Payments can now be made to this vendor.

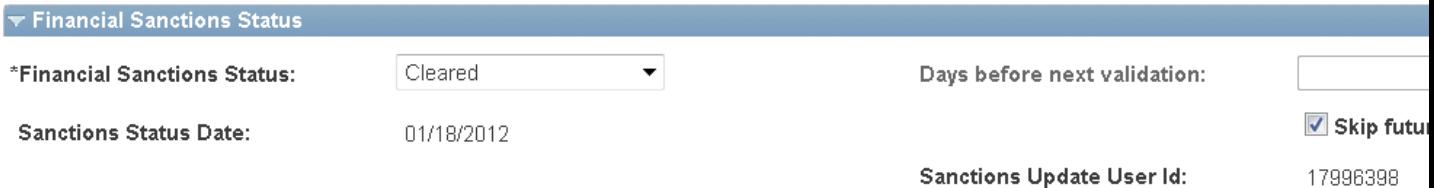